# UniverCD Help

UniverCD provides two forms of online help:

**Verity Mosaic Help** - provides help with the Verity Mosaic product. Refer to this help facility to find out about viewing and printing documents and configuring the Verity Mosaic product. This help facility is accessed by clicking on the **?** icon in the toolbar.

**UniverCD Help** - provides help with the unique features and enhancements to Verity Mosaic. Refer to this help facility to find out about searching and navigating the UniverCD product. This is the help facility that you are presently accessing.

Because the user interface differs slightly on each platform, this information does not include detailed instructions on how to navigate through the search and display environment. Rather, it provides an overview of UniverCD functionality.

# **What is UniverCD?**

UniverCD contains a library of product information from Cisco Systems which is stored in Hypertext Markup Language (HTML). You use Verity Mosaic to look at this information. You can also use Verity Mosaic to browse the World Wide Web.

# **UniverCD User Interface**

This section describes some of the important features of the UniverCD user interface. These features include the toolbar, the navigation bar, the status message area, and the document button bar. These features make it easy to find your way around UniverCD.

## **Toolbar**

Toolbar buttons provide quick access to frequently used menu commands:

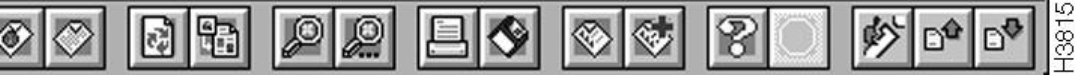

For a description of a toolbar button, place the cursor over the button and note the description that is displayed in the Status Message Area. To activate the function, click on the mouse button.

To turn off the toolbar, select Preferences from the Edit menu, then clear the Show Toolbar check box.

## Document Button Bar

You click on the document button bar, which is displayed at the top and bottom of all documents, to navigate through UniverCD relative to the document that is currently being viewed.

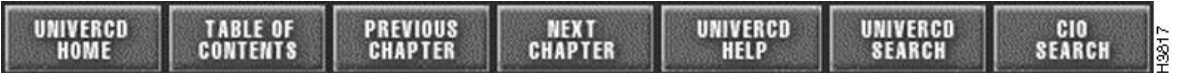

The UniverCD Home button takes you to the home page for UniverCD (the first page displayed when you launch UniverCD).

The Table of Contents button displays the table of contents that contains a reference to the current document. If you are in a chapter of a book, this button will transfer you to the table of contents for that book. If you are in a table of contents, you will be transferred to a higher level table of contents.

The Previous Chapter and Next Chapter buttons transfer you to the previous or next chapter in the document you are looking at.

The UniverCD Help button displays the context-sensitive help facility for UniverCD.

The UniverCD Search button transfers you to the multidocument search facility of UniverCD. (See the section "Searching Multiple Documents" later in this document.)

The CIO Search button allows you to search the Cisco Information Online (CIO) database for a particular word or phrase.

# **Navigating UniverCD**

UniverCD is a series of interconnected documents that you navigate by clicking on hypertext links and using the navigation tools—the toolbar, the navigation bar, and the document button bar. In addition, UniverCD offers a powerful search facility to allow you to jump directly to the information that interests you.

UniverCD also provides several ways to return to documents that you have previously looked at. A history facility allows you to keep track of the documents that you have looked at in the last 60 days and look at them again. You can also save the location of documents that you reference regularly through hypertext links in a hotlist.

### Hypertext Links

When entries in a table of contents or within a document are underlined, they are hypertext links, which means that clicking on the underlined text will display the linked text.

#### Table of Contents

If you are viewing a document but the section you want is not displayed, select the Table of Contents button from the document button bar (located at the top and bottom of each document) to look at an outline of the document. Click on the title of interest, and jump to the information you need.

## Illustrations

A small version of each illustration in documents is displayed within the text. If you have Adobe Acrobat Reader installed and configured (see the section "Adobe Acrobat Reader" earlier in this booklet), double-click on the illustration to see a higher resolution, scalable, version of the illustration in its own window.

## **Tables**

Tables are displayed as monospaced text within documents. If you have Adobe Acrobat Reader installed and configured ( see the section "Adobe Acrobat Reader" earlier in this booklet), click on the table icon that immediately precedes the table to see a formatted version of the table.

#### Searching Documents

You can search the current document for a word or phrase, or you can search multiple documents.

#### Searching the Current Document

Use the Find command to search a document for a specific word or phrase, as follows:

- **1** Select Find from the Edit menu.
- **2** Enter the text you want to find in the Text to Find field.

To find text with specific capitalization, check the Match Case box. To start searching from the beginning of the document, check the Start From Top box.

- **3** Click on the Find button. If the text is found, it is highlighted. If the text is not found, an error message is displayed.
- **4** Click on the Repeat Previous Find button in the toolbar to find the next occurrence of the same text.

#### Searching Multiple Documents

You can also search for text in multiple documents.

**Note** You must click on the Launch Topic WebAgents button in the toolbar to launch the Topic WebAgents application before you can execute a search across multiple documents. The Topic WebAgents application runs in the background and enables Verity Mosaic to search across multiple documents.

- **1** Click on the UniverCD Search button on the document button bar.
- **2** Enter the search string in the input area. The simplest search string is a single word consisting of alphanumeric characters. If you wish to use special characters, then your word should be enclosed in quotes. For example, if you wanted to search for information about the AGS+, you would type:

" $AGS+$ "

Searches can be performed on a single group of words or phrases. Groups of words must be seperated by a comma (,). This works similar to an AND function in the search engine. For example, let's say you type:

#### 7000,memory

This will tell the search engine to look for the words "7000" AND "memory", regardless of where they occur in a document. However, if you type:

7000 memory

This will be interpreted as a phrase. The search engine will then look for the phrase "7000 memory". If these words are contained in a document but do not appear together, the document will not be found in this type of search.

An example of using multiple keywords with special characters would be to type:

"AGS+", MCI

#### **Boolean Commands**

The search engine can accept a rich set of commands, although in most cases, the examples provided above will suffice. The search engine will also accept boolean commands such as AND and OR. These must be enclosed in angle brackets For example:

2500 <AND> RSRB

will look for documents containing both '2500" and "RSRB", but not necessarily together in the same phrase. In addition:

2500 <OR> RSRB

will look for documents containing either "2500" or "RSRB".

#### **Stemming**

The search engine can also interpret stemming. Stemming is defined by using a single quote. This means that you can type a root word such as:

'config'

and the search engine will search for words beginning with "config," such as "configure", "configuring" and "configuration". You can use stemming words in combinations with other words and phrases to narrow your search in an intelligent manner. For example, by typing:

'config', Cisco 4000

you can tell the search engine to find all documents containing "configure", "configuring", or "configuration" along with the phrase "Cisco 4000".

- **3** Check the appropriate boxes to define the scope of your search. You can choose to search all of UniverCD or you can select subsets of the data from the list displayed. You can select multiple subsets for your search.
- **4** Click on the Search button to execute the search and display a list of hypertext links to the search hits.
- **5** Click on an item in the search hit list to display the document.
- **6** Click on the buttons at the right of the toolbar to move to the next or previous search hit in the current document.

When you click on the "Search" button, the search engine will scan the data you have specified and generate a weighted list of documents that include the words or phrases provided. The weighting is a score of how close the engine thinks the document will fit your request. This is based on a large number of factors that include the number of times the words or phrases appeared in the document, if they appeared in the title of the document, and how close they were to each other within the document.

The Search Results page also provides hyperlinks to the documents found, listed by title or subject. After the subject, you will see the size of the document.

## Adobe Acrobat Reader

In order to view the scalable Portable Document Format (PDF) versions of graphics and tables on UniverCD, you need to have Adobe Acrobat Reader configured as a helper application of Verity Mosaic. The Adobe Acrobat Reader installer is copied to the same location as the UniverCD applications on the Macintosh, Windows, SunOS, and Solaris platforms when you install UniverCD. Run the Adobe Acrobat Reader installer to install the application and associated files onto your hard disk.

#### Configuring Adobe Acrobat Reader as a Helper Application

Verity Mosaic can display HTML and text documents, JPEG and GIF images, and AU and AIFF sound files. You can add support for other types of files by configuring a helper application. For instructions on configuring a helper application, refer to the Verity Mosaic help facility by clicking on the Help button in the toolbar. (See the section "Toolbar" later in this booklet.)

Each platform requires different information to configure helper applications. Some or all of the information in the following table may be needed to configure Verity Mosaic to use Adobe Acrobat Reader to read PDF files.

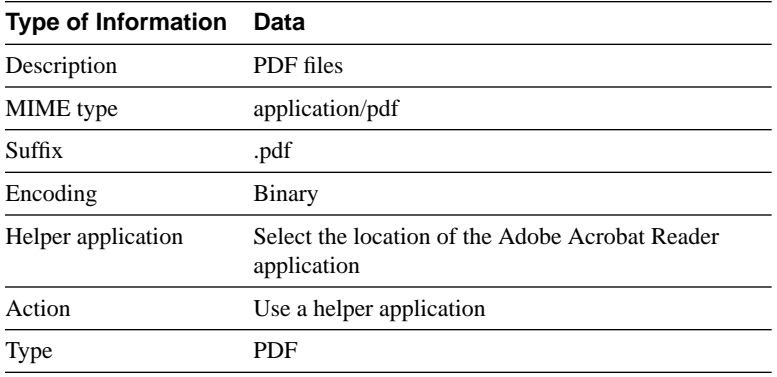